**Необходимост** домашно посещение

EKATTE

**В този модул са описани промените и допълненията, направени във версия Hippocrates-S 5.158!**

## **Разпечатайте указанията като кликнете на този надпис**

**Внимание!** Съгласно новина от ИО, вече е възможно изпращането на направлението за ТЕЛК към НЗИС:

Цитираме новината от 06/02/2023: "Направление за ТЕЛК - R8

Уважаеми колеги -

С настоящата новина Ви информираме, че възможността за издаване на направление за ТЕЛК през НЗИС е на Production. Екипът ни е на разположение при забелязани от вас нередности или възникнали въпроси! Успешна седмица!"

Припомняме как става изпращането на направлението за ТЕЛК от програмата: • Дейности->Прегледи->Медицинско направление за ТЕЛК

Добавена е възможност за изпращане на Медицинско направление за ТЕЛК към НЗИС.

Издаването на направлението не е променено. За ново направление натиснете бутона Ново. Задължителните полета за попълване се оцветяват в червено.

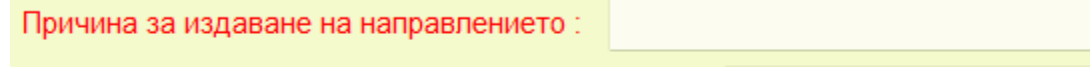

Насочване към РКМЕ по тип адрес на пациента:

Екатте кодът на пациента се зарежда автоматично от адресните данни на пациента, но ако по някаква причина полето остане празно,

трябва да се избере ръчно от номенклатурата, по следния начин:

При двоен клик в полето ЕКАТТЕ се появява форма за избор на екатте код:

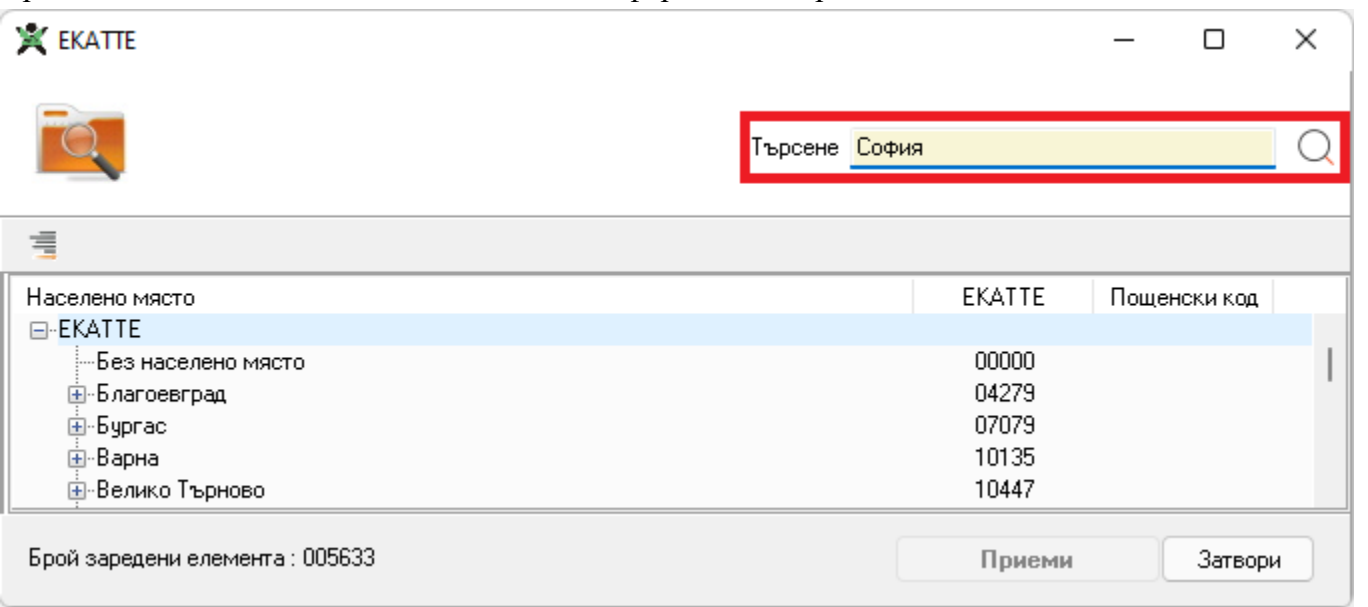

За по-лесно намиране, в полето Търсене въведете населеното място, което търсите и натиснете бутона  $\mathbb Q$ . В резултат на това, ще се филтрират населените места по търсеното:

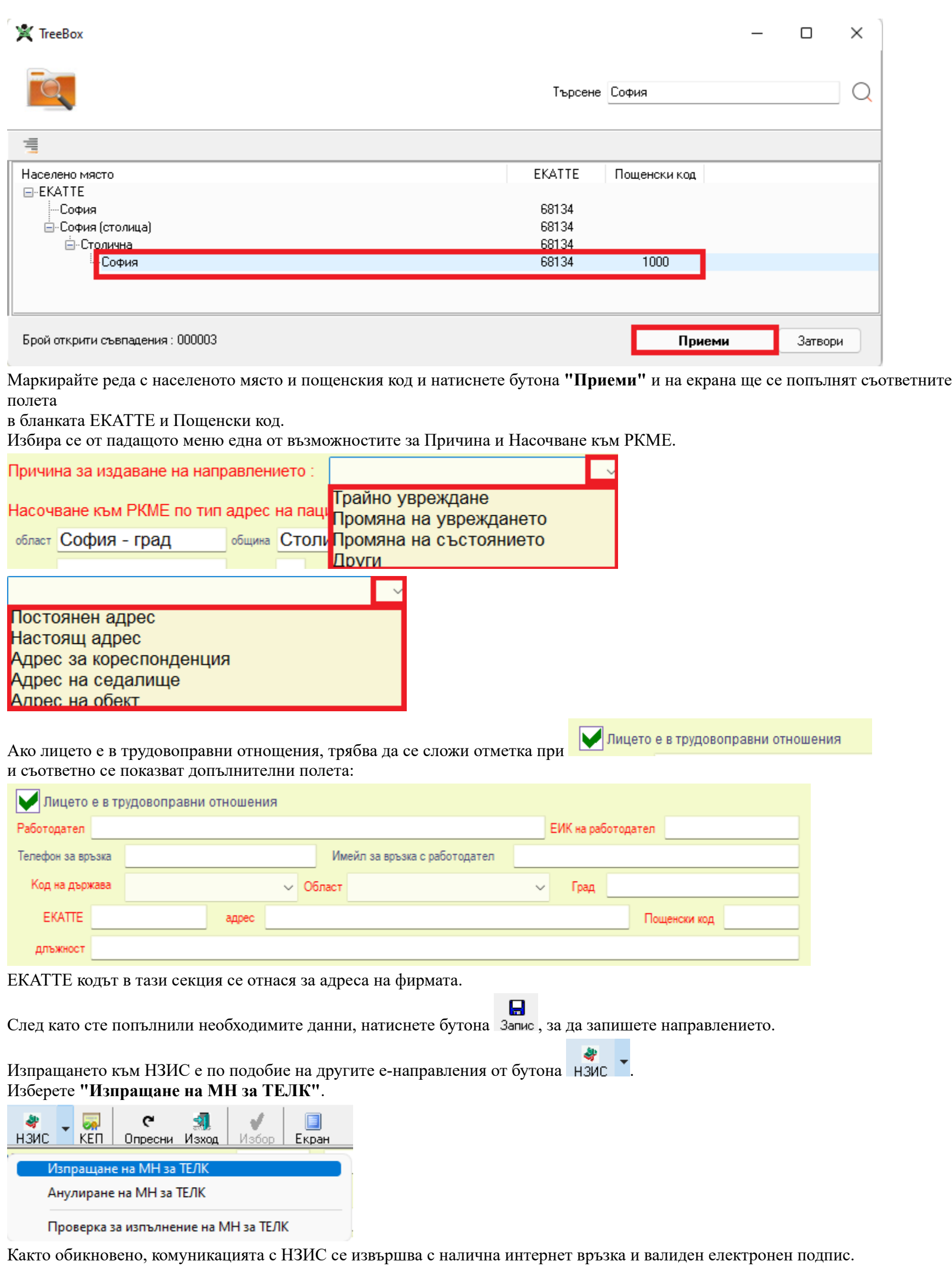

При успешно изпращане на направлението към **НЗИС,** излиза съобщение **"Операцията завърши успешно"** и на бланката полето **НРН**

светва в зелено и се появява надпис **Активно**.

## HPH 223119000087 **Активно**

При необходимост от анулиране на направлението, изберете **"Анулиране на МН за ТЕЛК"**. При успешно анулиране в **НЗИС**, полето **НРН** светва в червено и се появява надпис **Анулиран.**

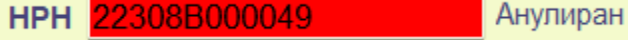

• Входящи-> Направления

При изтегляне на входящо направление по ЕГН от менюто "Взимане МН от НЗИС" е променен начина на изтегляне, съгласно промяна в НЗИС.

Вече не се търси по дата, а за период. Затова и вече не се показва полето за избор на дата.

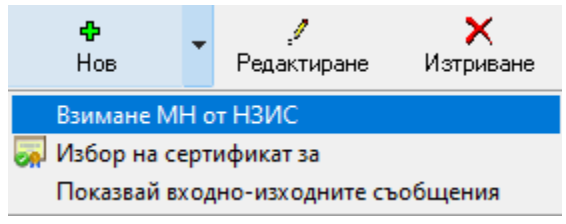

При избор от падащото меню на ЕГН, въведете ЕГН-то на пациента и натиснете бутона "Търси в НЗИС". След успешна идентификация към НЗИС,

когато бъде намерено направлението, кликнете върху съответното направление и натиснете бутона Добави.,<br>Взимане на направление  $\times$ 

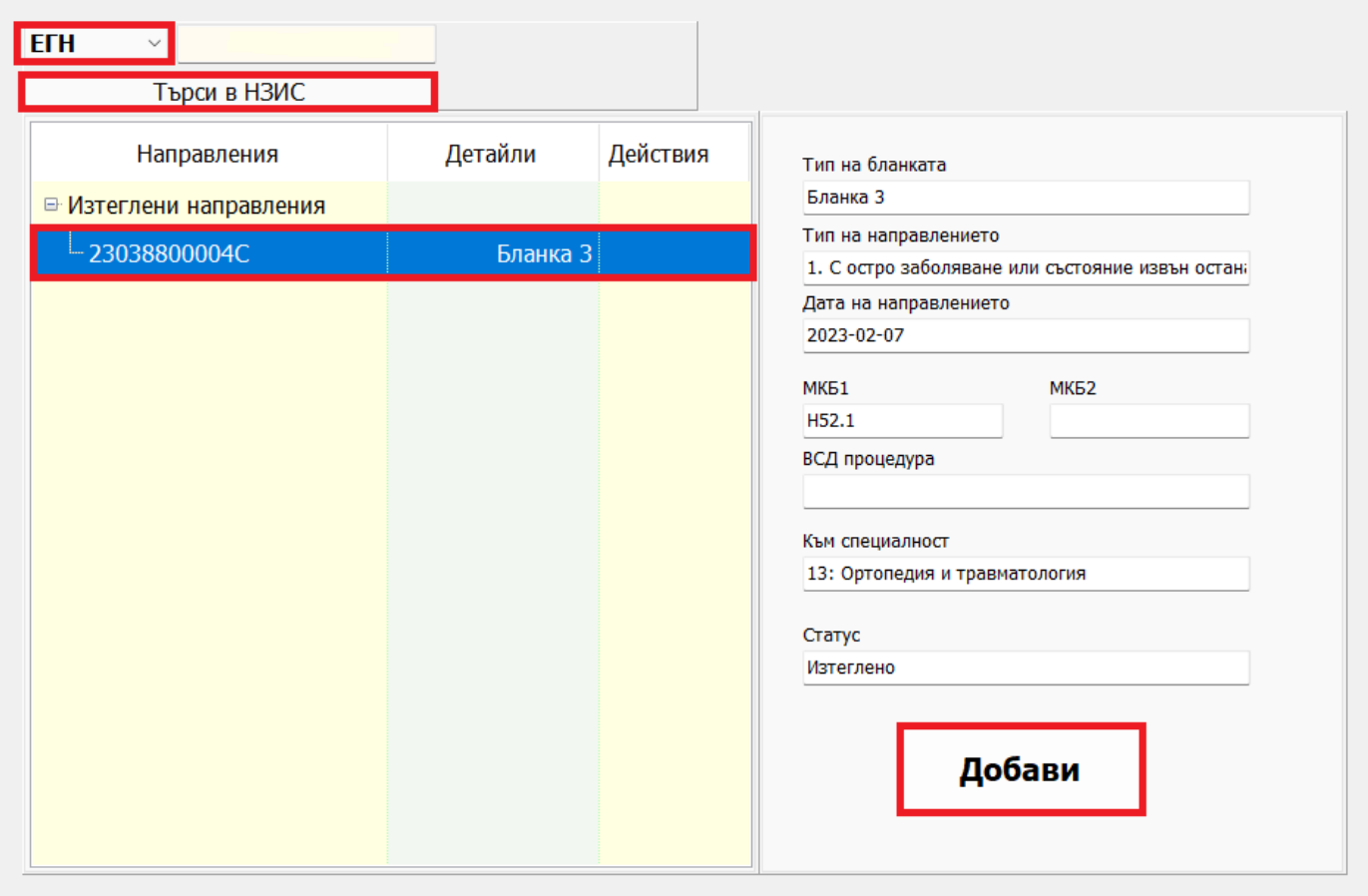